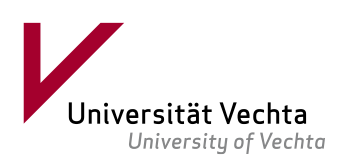

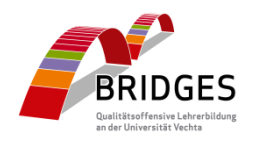

## **Handreichung für Studierende**

# **Arbeit mit dem Stud.IP ePortfolio in der Courseware 5.3 im Seminar "opb001 Vorbereitungs- und Auswertungsseminar zum Orientierungspraktikum"**

## **Vorbemerkung**

Ein ePortfolio ist ein digitaler Ort, an dem Studierende ihre Lernentwicklung und ihre Kompetenzen dokumentieren, reflektieren, systematisieren, organisieren, austauschen und präsentieren können. Idealerweise ist es zudem ein Ort, an dem man auch gemeinsam arbeiten und sich gegenseitig Feedback geben kann. Darüber hinaus dient ein ePortfolio in Modulen mit der Prüfungsleistung "Portfolio" als digitaler Prüfungsort.

In dieser Handreichung erhalten Sie Hinweise und Details zur Nutzung des ePortfolio-Tools in Ihrem Studium. Bei Fragen und für Rückmeldungen bzw. Anregungen wenden Sie sich gerne per E-Mail [eportfolio@uni-vechta.de](mailto:eportfolio@uni-vechta.de) an das BRIDGES<sup>1</sup> Team Baustein 3. Für weitere Unterstützung können Sie gerne während des Semesters unsere wöchentliche digitale ePortfolio-Sprechstunde freitags von 9-10 Uhr oder im peer-coaching-Format montags von 9- 10 Uhr im [Online Meeting-](https://studip.uni-vechta.de/plugins.php/meetingplugin/room/index/8870de758cedf8c1a70ae440f1f33a9f/fe78fdc0ba602b5558db03ab22b990fa?cancel_login=1)Raum in der offenen Stud.IP-Studiengruppe "ePortfolio Sprechstunde (ePortfolio in Stud.IP)" wahrnehmen.

Viel Erfolg und Vergnügen bei der Arbeit mit dem ePortfolio wünscht im Namen des *ePortfolio*-Teams,

Julia-Nadine Warrelmann.

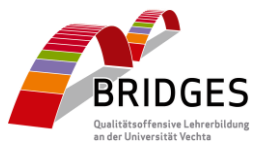

<sup>&</sup>lt;sup>1</sup> Im Rahmen des Projekts "BRIDGES" der Qualitätsoffensive Lehrerbildung wurde für das Campus- und Lernmanagementsystem Stud.IP von 2016 bis 2019 an der Universität Vechta im Teilprojekt "Beratung und Selbstreflexion" ein ePortfolio-Plugin entwickelt und in verschiedenen Modulen eingesetzt. Seit 2019 wurde das Vechtaer ePortfolio im Folgeprojekt "BRIDGES II" im Baustein 3: "Implementierung und Weiterentwicklung des elektronischen Kompetenzentwicklungsportfolios (eKEP)" in einer bis 2023 andauernden Förderphase auf verschiedene Module der Bachelor- und Masterebene der Lehramtsausbildung ausgeweitet, implementiert und konzeptionell weiterentwickelt. Da sich viele Standorte, die Stud.IP nutzen, für den Einsatz des ePortfolios interessieren, konnten die technischen Funktionen mit der Weiterentwicklung in Stud.IP 5 nun, eingebettet in die Courseware, auf den Weg gebracht werden.

 $\overline{\phantom{a}}$ 

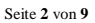

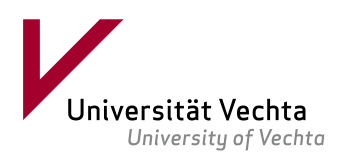

1. Loggen Sie sich bitte bei Stud.IP ein und rufen Sie Ihren *Arbeitsplatz* auf. Auf dem Arbeitsplatz wählen Sie *Courseware*:

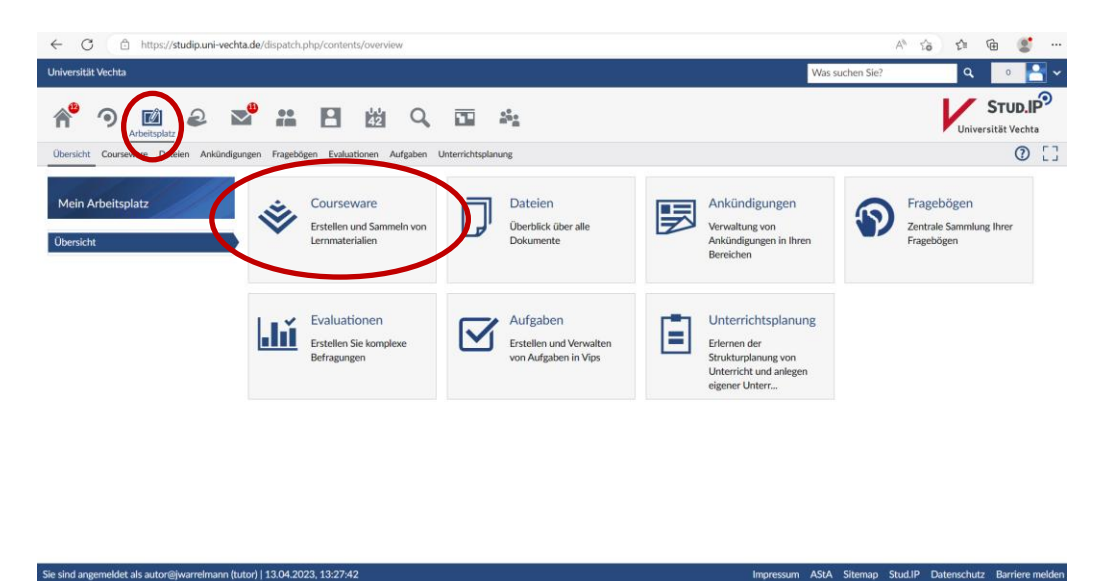

*Abbildung 1: Startansicht des Arbeitsplatzes*

2. Im Bereich *Courseware* sehen Sie ganz oben *Ihre persönlichen Lernmaterialen*. Darunter finden Sie *Geteilte Lernmaterialen*, in diesem Fall einmal *4. Poster zum Forschungsprojekt* und *ePortfolio Orientierungspraktikum*. Sie sehen, dass Ihnen beide Inhalte – und zwar hier von Julia-Nadine Warrelmann - zugeteilt worden sind. Klicken Sie hier nun bitte auf das *ePortfolio Orientierungspraktikum*:

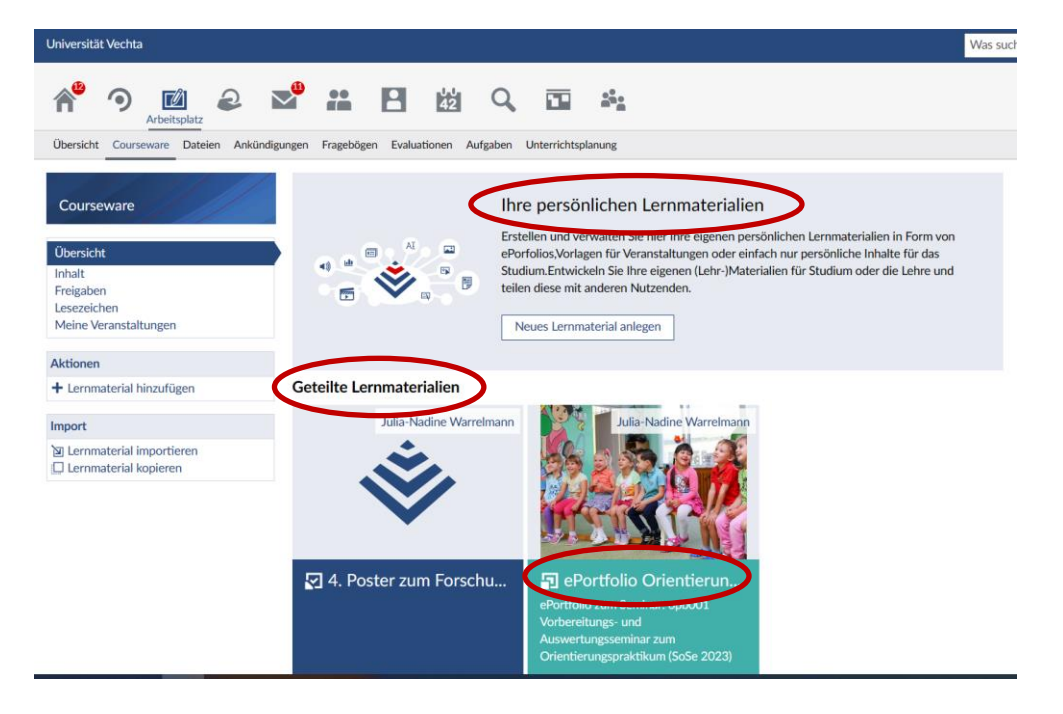

*Abbildung 2: Aufrufen des geteilten Lernmaterials "ePortfolio Orientierungspraktikum" in der Courseware.* 

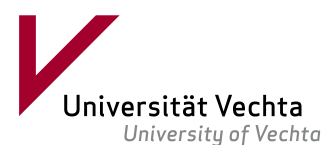

3. Das *ePortfolio Orientierungspraktikum* öffnet sich und zeigt die bekannte Stud.IP-Struktur mit den Ihnen vertrauten Funktionen. In der *breadcrumb* (grau hinterlegtes Feld oben) sehen Sie die Überschrift der Seite ("ePortfolio Orientierungspraktikum"). Links sehen Sie die Struktur der *Courseware* (Übersicht, Inhalt, Freigaben usw.), mögliche Aktionen, die Suche, die Ansichten, den Import und Export von Inhalten.

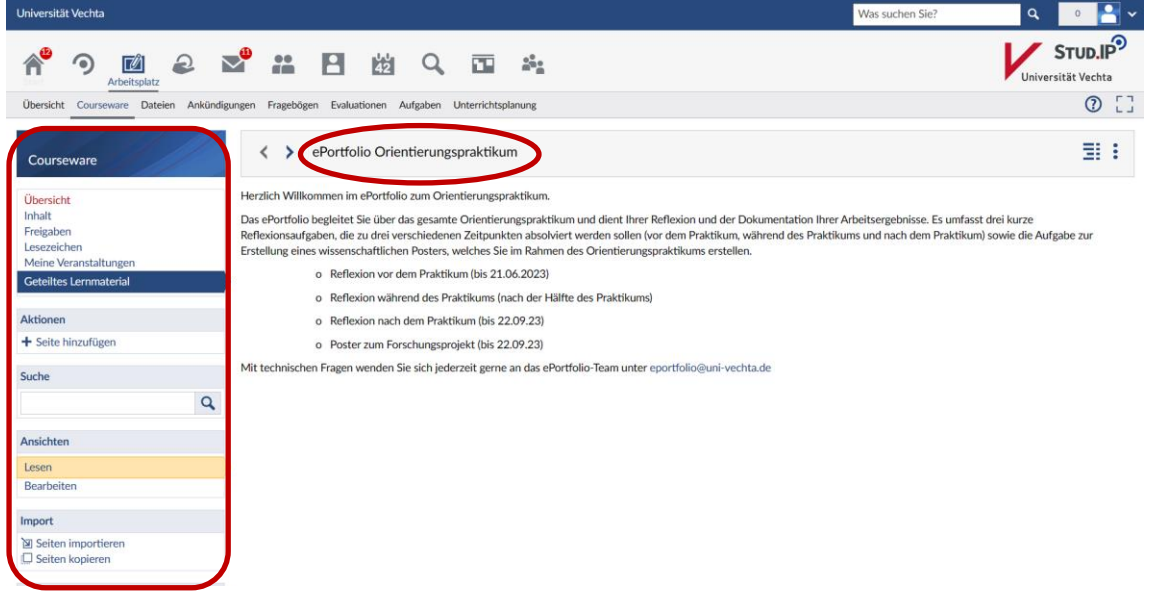

*Abbildung 3: Startseite "ePortfolio Orientierungspraktikum".*

4. Neben der Überschrift sehen Sie anhand der blauen *Pfeilsymbole*, dass das ePortfolio noch weitere Inhalte (Seiten) enthält. Mit diesen Pfeilen können Sie durchblättern. Um die Aufgaben bearbeiten zu können, müssen Sie zunächst auf der linken Seite die Ansicht von *Lesen (gelb hinterlegt)* zu *Bearbeiten* ändern:

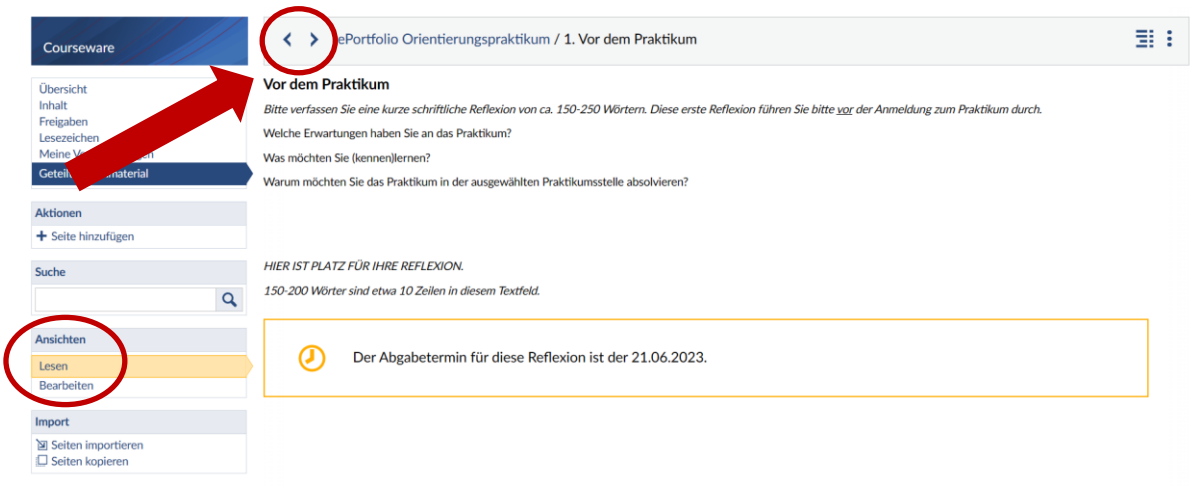

*Abbildung 4: Wechsel der Ansicht um das ePortfolio bearbeiten zu können.* 

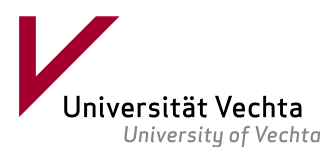

5. Sie erkennen, dass sich einige neue Optionen auf derselben Seite eröffnen: Sie können die verschiedenen *Blöcke* (= kleinste Einheit des ePortfolios/der Courseware, z.B. "Text" oder "Merksatz" in diesem Beispiel) nun verschieben, löschen, bearbeiten… Hierfür öffnen Sie das *Aktionen-pop-up* über die drei kleinen blauen Punkte oben rechts am jeweiligen Block.

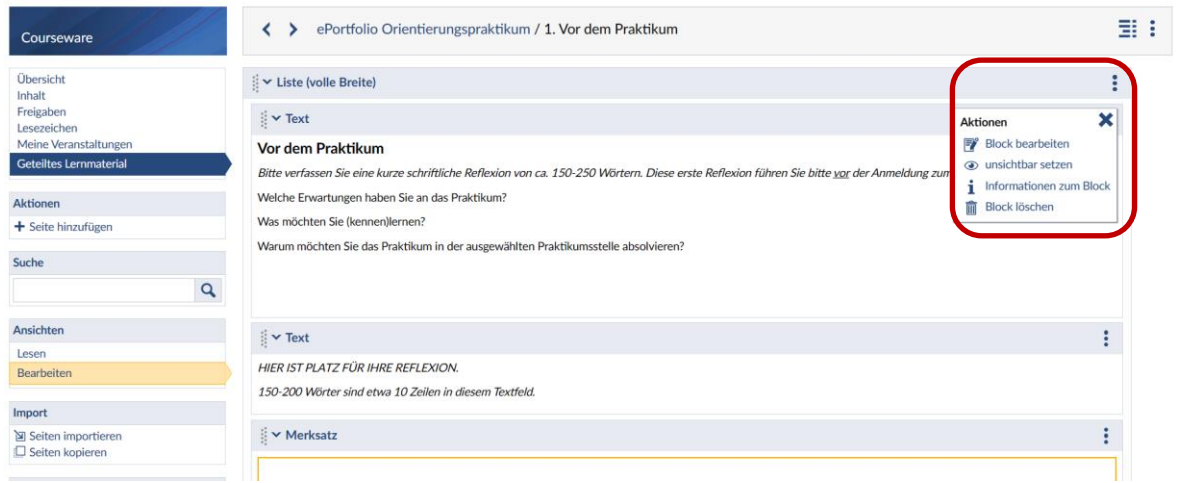

*Abbildung 5: Übersicht der möglichen Aktionen in der Bearbeiten-Ansicht.* 

6. Nach dem Klick auf *Block bearbeiten* können Sie im Textblock schreiben und die eingetragenen Inhalte jeweils neu speichern. Eine spätere (Weiter-)Bearbeitung ist ebenfalls möglich. So verfahren Sie mit den drei Reflexionen (vor dem Praktikum, während des Praktikums und nach dem Praktikum) zu den verschiedenen angegebenen Zeitpunkten.

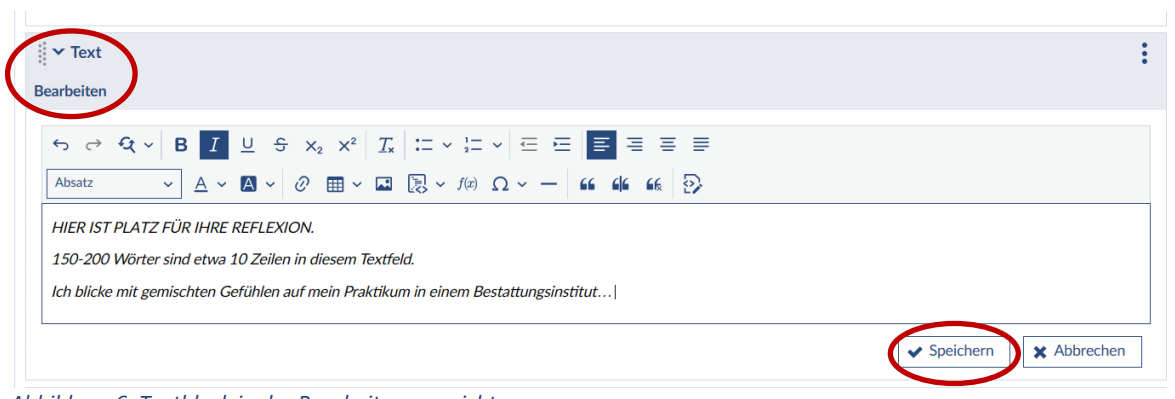

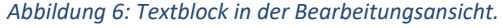

Seite **4** von **9**

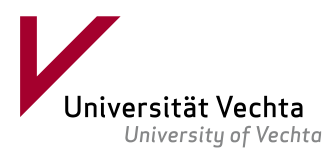

7. Für die Bearbeitung der Aufgabe *4. Poster zum Forschungsprojekt* rufen Sie das entsprechende Kapitel auf (oben im Reiter anklicken) und klicken dann links im Menü auf "Bearbeiten". Zum Herunterladen der *Vorlage für das Poster zum Forschungsprojekt* klicken Sie auf den Dateiennamen.

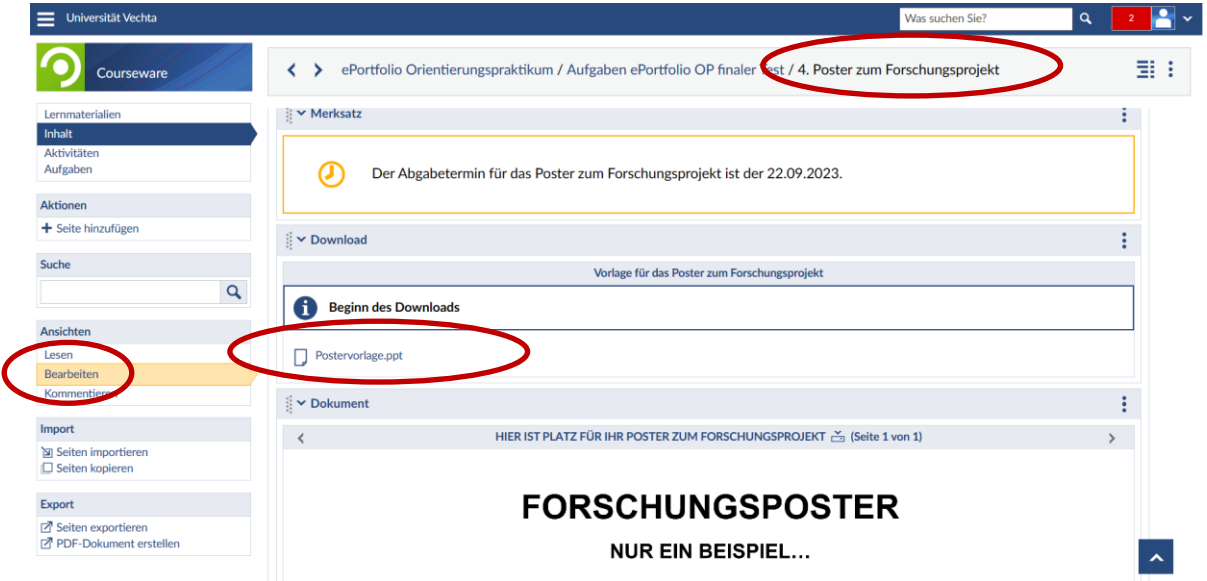

*Abbildung 7 Download der Vorlage für das Poster zum Forschungsprojekt in der Ansicht "Bearbeiten".*

8. Wenn Sie Ihr eigenes Poster erstellt haben und hochladen möchten, verwenden Sie den nächsten Block darunter (*Download-Block*). Bevor Sie Ihr Poster hoch bzw. downloaden können, müssen Sie es im Dateibereich als PDF-Datei ablegen. Erst dann können Sie die Datei im ePortfolio anzeigen lassen. Wechseln Sie zum Upload zunächst in den *Dateibereich*:

## **Wichtiger Hinweis:**

Bitte benennen Sie Ihr Poster wie folgt: "Forschungsposter SoSe 23 Name Vorname Matrikelnummer" (z.B. "Forschungsposter SoSe 23 Mueller John\_8967788")

Seite **5** von **9**

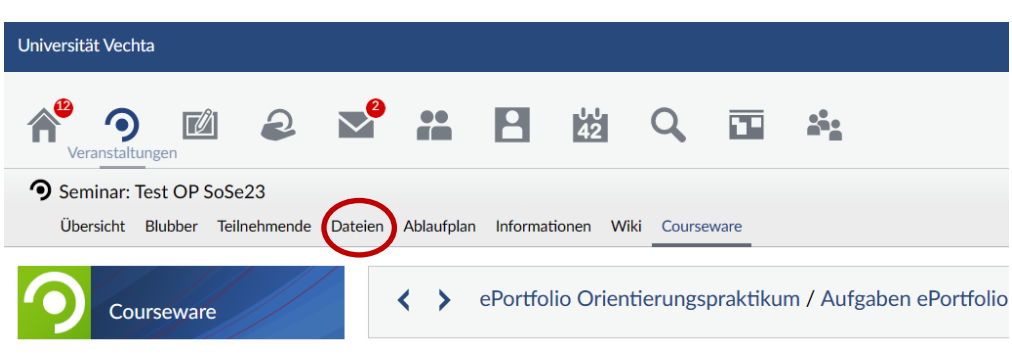

Abbildung 8 Wechsel von der Courseware in den Bereich "Dateien".

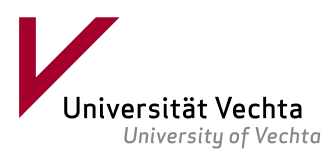

9. Klicken Sie dann links im Menü auf *+ Dokument hinzufügen*…,

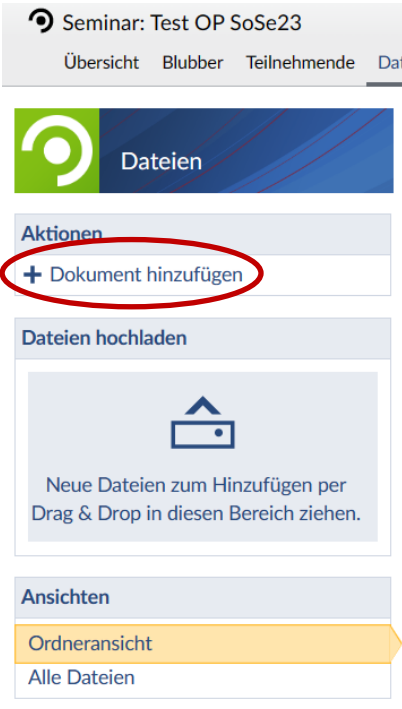

10. … es öffnet sich eine neue Abfrage, in der Sie gebeten werden, die *Quelle*  auszuwählen:

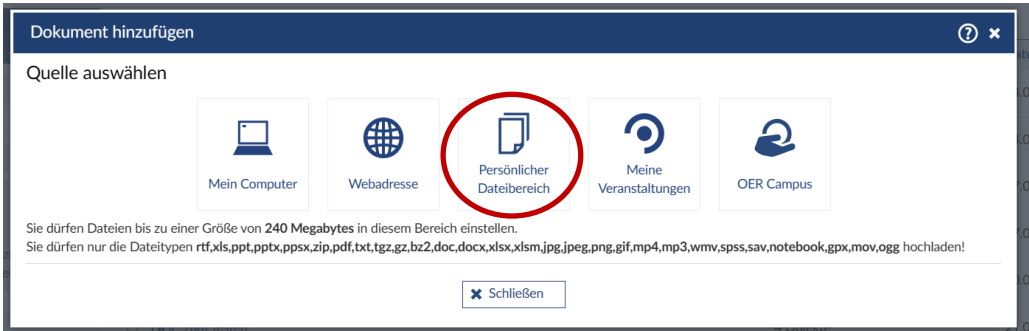

*Abbildung 10 Pop-up zur Quellenauswahl nach Klick auf "Dokument hinzufügen".* 

*Abbildung 9 Dateienbereich*

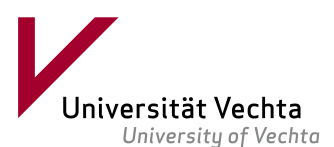

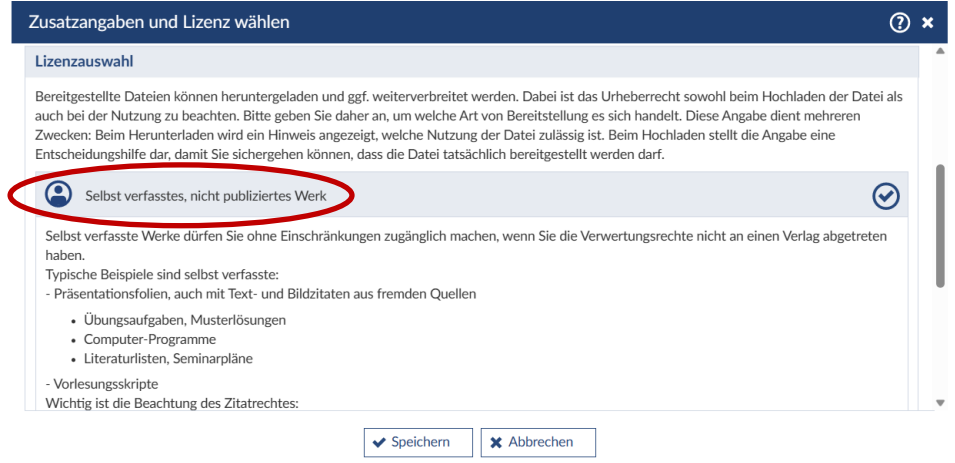

*Abbildung 11 Lizenzauswahl beim Upload des Posters zum Forschungsprojekt.* 

12. Wenn Sie Ihr PDF gespeichert haben, wechseln Sie bitte anschließend zurück in die Courseware und in das *ePortfolio-Kapitel 4*. Dort klicken Sie nun bei dem Block zum Forschungsposter rechts auf das *Aktionsmenü* (die drei senkrechten Punkte) und wählen den ersten Punkt "Block bearbeiten":

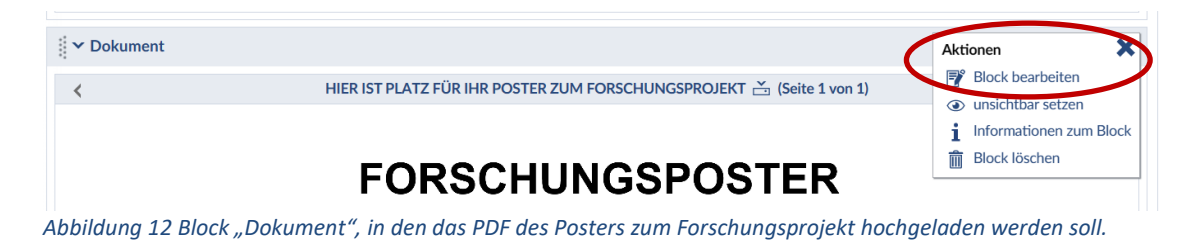

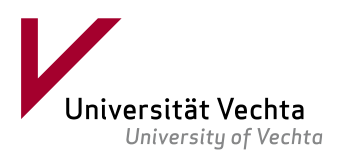

Seite **8** von **9**

### 13. Es öffnet sich folgende Maske:

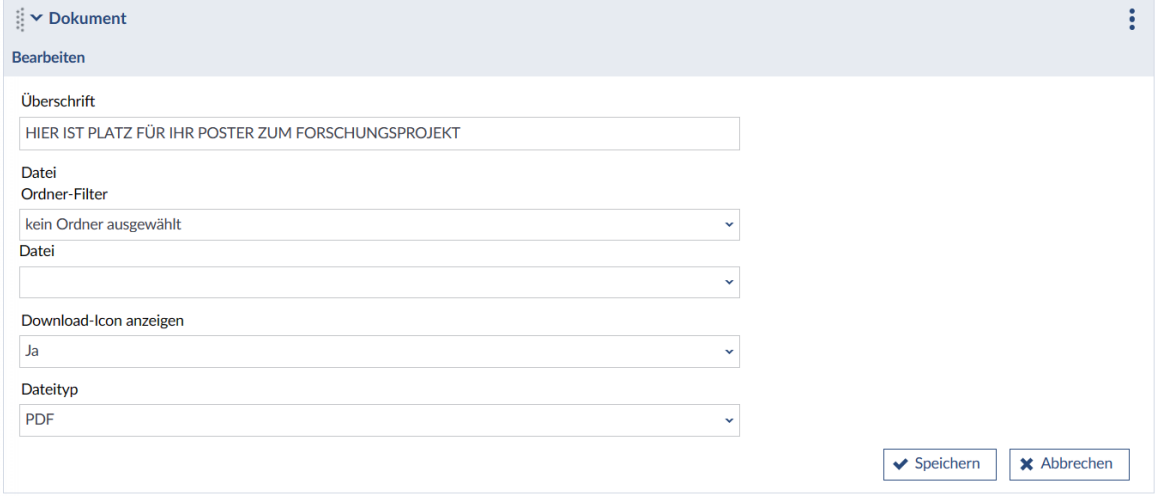

*Abbildung 13 Block "Dokument" in der Ansicht zum Bearbeiten.* 

Ersetzen Sie die voreingestellte Überschrift *Hier ist Platz für Ihr Poster zum Forschungsprojekt* mit einem geeigneten Titel (z.B. dem Titel Ihres Posters). Wählen Sie den Ordner und die Datei aus, die Sie hier anzeigen möchten. Damit Ihre Dozierenden die Datei herunterladen können, bitte die Voreinstellung *Download-Icon anzeigen* unbedingt auf "Ja" geschaltet lassen und abschließend das **Speichern** nicht vergessen.

14. Um schließlich Ihre Aufgaben an die Dozierenden abzugeben, klicken Sie links im Menü auf *Aufgaben*:

| Universität Vechta                                                            |                                                                                                    |
|-------------------------------------------------------------------------------|----------------------------------------------------------------------------------------------------|
| Veranstaltungen                                                               | $2 \times 2$ 2 $2$<br>$\frac{1}{2}$                                                                                                    |
| Seminar: Test OP SoSe23<br><b>Übersicht</b><br><b>Blubber</b><br>Teilnehmende | Wiki<br>Dateien<br>Ablaufplan<br><b>Informationen</b><br>Courseware                                                                                                    |
| Courseware                                                                    | ePortfolio Orientierungspraktikum / Aufgaben ePort                                                                                                    |
| Lernmaterialien<br><b>Inhalt</b><br>n م <del>ا قائستى</del> لى 1<br>Aufgaben  | Bitte erstellen Sie ein Poster zu Ihrem Forschungsprojekt. Im Rahmen des Projekt<br>erkunden und die hieraus gewonnenen Erkenntnisse unter Einbeziehung wissens<br>des "Forschenden Lernens" wird in einer Vorbereitungsveranstaltung eine im Rah<br>leitend für die Erkundung des Praxisfeldes ist. In Nachbereitungsveranstaltungen<br>Auseinandersetzung mit den gewonnenen wissenschaftlichen Erkenntnissen. |

*Abbildung 14 Auswahl "Aufgaben" um die ePortfolio-Aufgaben an die Lehrenden abzugeben.* 

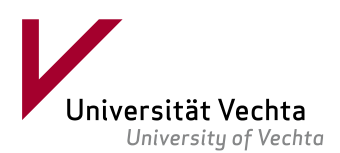

### 15. Es öffnet sich folgende Seite:

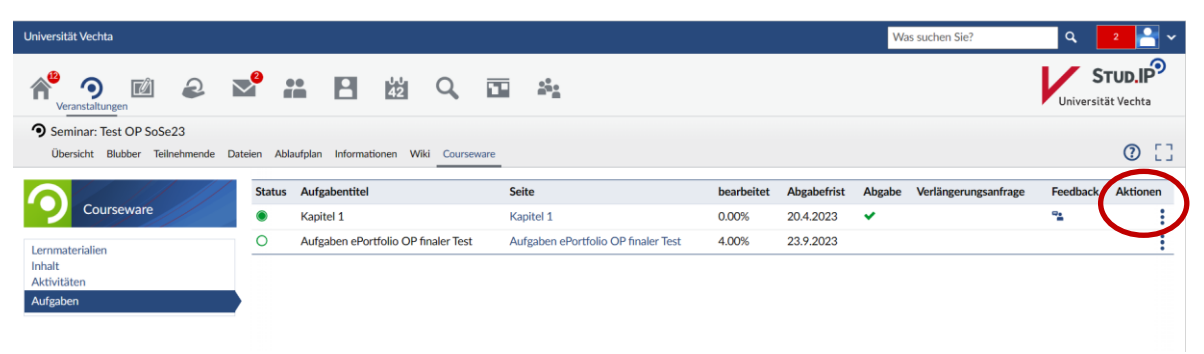

*Abbildung 15 Ansicht der Aufgaben inkl. Status, Titel, Seitentitel, bearbeitet-Status, Abgabefrist, Abgabe (grünes Häkchen erscheint nach Abgabe), Verlängerungsanfrage, Feedback-Bereich-Zugang, Aktionen.* 

Klicken Sie ganz rechts bei der Aufgabe, die Sie abgeben möchten, auf das *Aktionsmenü* (die drei senkrechten Punkte) und wählen *Aufgabe abgeben* aus. Nach der Abgabe können Sie an Ihrem ePortfolio keine Veränderungen mehr vornehmen und dieses auch nicht zurückrufen. Hier ist also Konzentration gefragt.

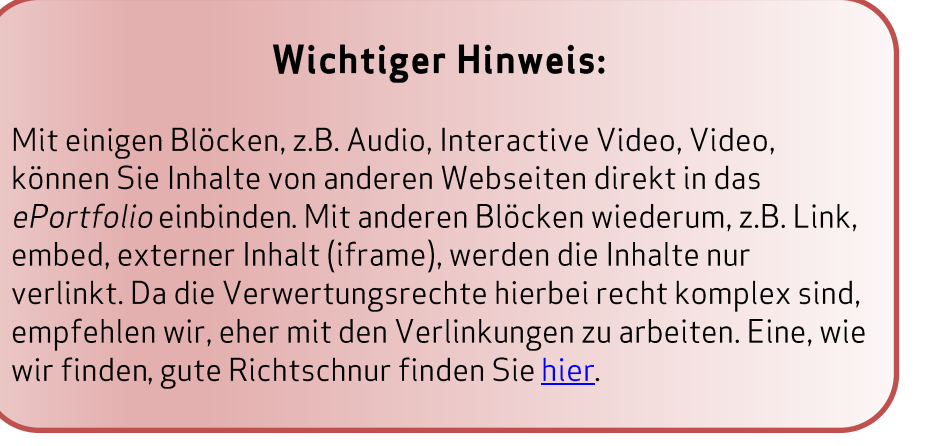

Nun wünschen wir Ihnen viel Erfolg und Freude bei der Arbeit mit dem ePortfolio und möchten Sie gerne ermuntern, sich bei Nachfragen und Anregungen an uns zu wenden unter: eportfolio@uni-vechta.de

Ihr BRIDGES-ePortfolio-Team **Fon** +49. (0) 4441.15-708 **Fax** +49. (0) 4441.15-67 299  **E-Mail** [eportfolio@uni-vechta.de](mailto:eportfolio@uni-vechta.de) Driverstr. 22, D-49377 Vechta  **Internet** [www.uni-vechta.de/bridges](http://www.uni-vechta.de/bridges)

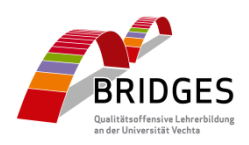